# studioxPS **PANDUAN PEMASANGAN**

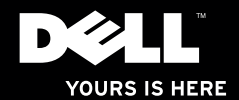

# studioxPs **PANDUAN PEMASANGAN**

Model: Seri D03M Tipe: D03M001

### **Catatan, Perhatian, dan Peringatan**

- **CATATAN:** CATATAN menunjukkan informasi penting yang membantu Anda mengoptimalkan penggunaan komputer Anda.
- **PERHATIAN: PERHATIAN menunjukkan kerusakan potensial pada perangkat keras atau kehilangan data yang mungkin terjadi dan memberitahukan Anda cara menghindari masalah tersebut.**

**PERINGATAN: PERINGATAN menunjukkan potensi terjadinya kerusakan properti, cedera pada seseorang, atau kematian.**

**Informasi di dalam dokumen ini dapat diubah tanpa pemberitahuan sebelumnya.**

#### **© 2009 Dell Inc. Hak cipta dilindungi undang-undang.**

\_\_\_\_\_\_\_\_\_\_\_\_\_\_\_\_\_\_

Dilarang keras memperbanyak material ini dalam cara apa pun tanpa izin tertulis Dell Inc.

Merek dagang yang digunakan dalam teks ini: Dell, logo DELL, *YOURS IS HERE*, *Studio XPS*, *Dell On Call*, dan DellConnect merupakan merek dagang Dell Inc.; Intel merupakan merek dagang terdaftar dan Core merupakan merek dagang Intel Corporation di AS dan negara lainnya; Microsoft, Windows, Windows Vista, dan logo tombol start Windows Vista merupakan merek dagang atau merek dagang terdaftar Microsoft Corporation di Amerika Serikat dan/atau negara lainnya; Blu-ray Disc merupakan merek dagang Blu-ray Disc Association; Bluetooth merupakan merek dagang terdaftar yang dimiliki oleh Bluetooth SIG, Inc. dan digunakan oleh Dell dengan lisensi.

Merek dagang lain dan nama dagang yang mungkin digunakan dalam dokumen ini mengacu ke entitas yang mengaku memiliki merek dan nama produk mereka. Dell Inc. tidak mengklaim kepemilikan dari merek dagang dan nama dagang selain miliknya sendiri.

# **Daftar Isi**

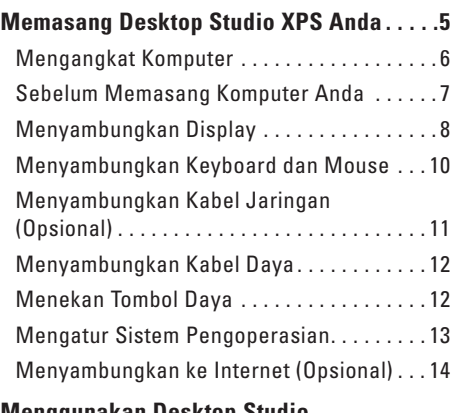

### **[Menggunakan Desktop Studio](#page-19-0)**

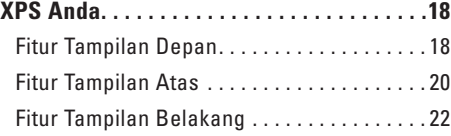

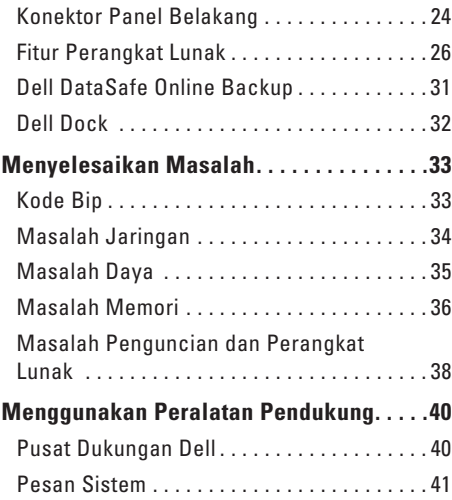

#### **Daftar isi**

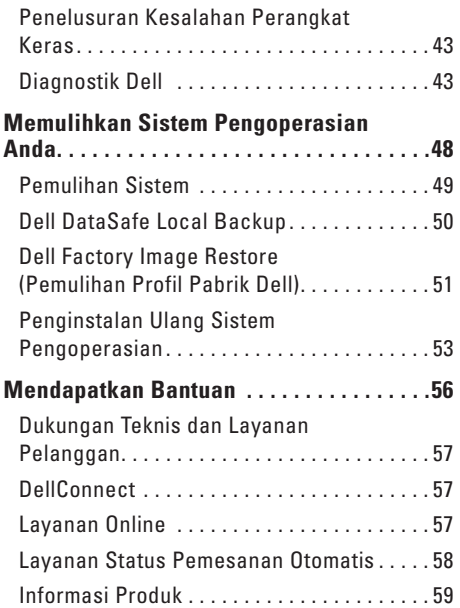

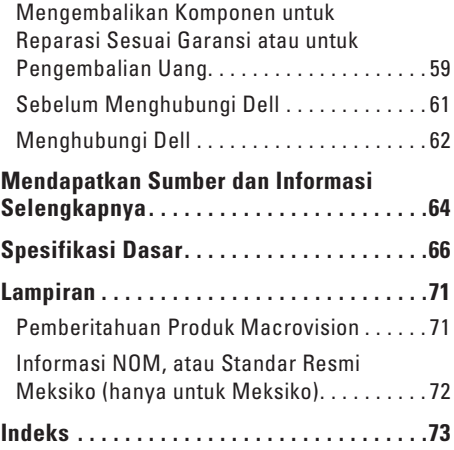

## <span id="page-6-0"></span>**Memasang Desktop Studio XPS Anda**

Bagian ini memberikan informasi mengenai cara memasang desktop Studio XPS™ 8100 Anda.

**PERINGATAN: Sebelum memulai prosedur di bagian ini, baca informasi keselamatan yang menyertai komputer Anda. Untuk informasi praktik keselamatan terbaik tambahan, kunjungi Laman utama Pemenuhan Peraturan pada www.dell.com/regulatory\_compliance.**

### <span id="page-7-0"></span>**Mengangkat Komputer**

Untuk memastikan keselamatan dan menghindari kerusakan pada komputer Anda, angkat komputer dengan memegang titik angkat yang ada di depan dan belakang komputer Anda.

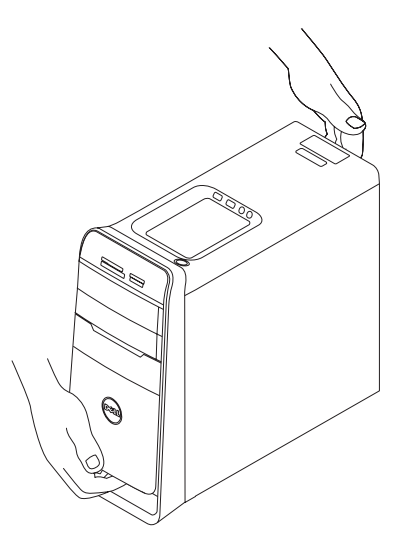

### <span id="page-8-0"></span>**Sebelum Memasang Komputer Anda**

Saat memilih lokasi untuk komputer Anda, pastikan konektor listrik dapat dijangkau dengan mudah, tersedia ventilasi yang cukup, dan komputer ditempatkan di permukaan yang datar.

Komputer dapat mengalami pemanasan berlebih jika aliran udara di sekeliling komputer terbatas. Untuk mencegah pemanasan berlebih, pastikan ada jarak sekitar 10,2 cm (4 inci) di belakang komputer dan minimal 5,1 cm (2 inci) pada sisi-sisi lainnya. Anda tidak boleh meletakkan komputer di tempat yang tertutup, seperti di dalam lemari atau laci saat komputer dinyalakan.

### <span id="page-9-0"></span>**Menyambungkan Display**

Komputer Anda memiliki konektor video VGA yang terintegrasi. Sambungkan display dengan menggunakan konektor HDMI atau DVI.

Anda dapat membeli adaptor DVI-ke-VGA, adaptor HDMI-ke-DVI, dan kabel HDMI atau DVI tambahan pada **www.dell.com**.

Gunakan kabel yang sesuai berdasarkan konektor yang tersedia di komputer dan display Anda. Lihat tabel berikut untuk mengidentifikasi konektor di komputer dan display Anda.

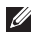

**CATATAN:** Saat menyambungkan ke display tunggal, sambungkan display ke HANYA SATU konektor pada komputer Anda.

#### **Memasang Desktop Studio XPS Anda**

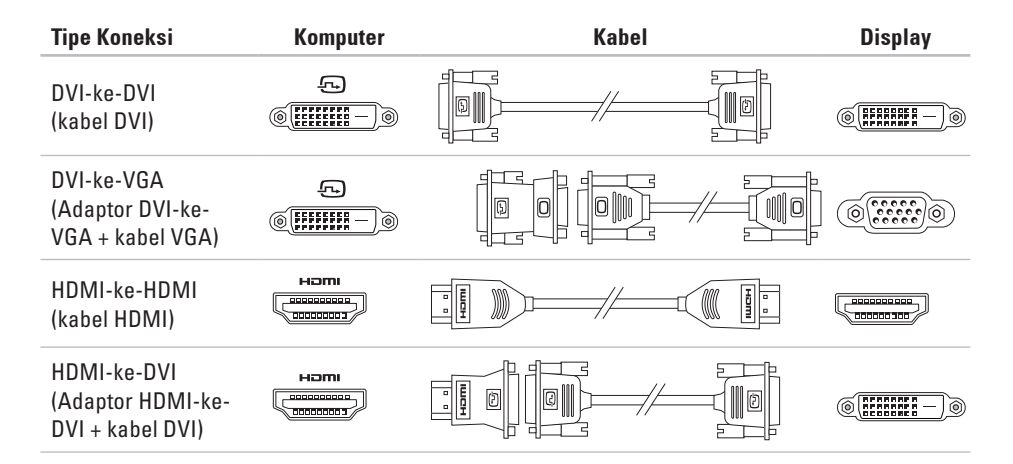

### <span id="page-11-0"></span>**Menyambungkan Keyboard dan Mouse**

Sambungkan USB keyboard dan mouse ke konektor USB di bagian belakang panel komputer Anda.

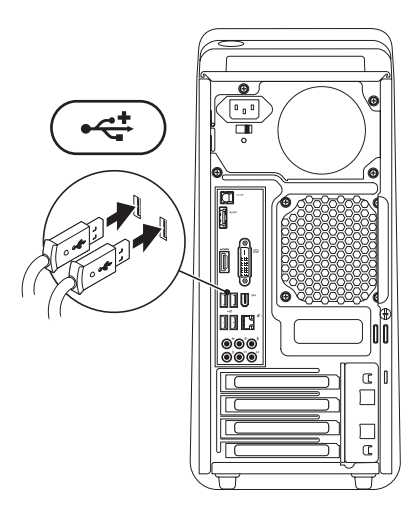

### <span id="page-12-0"></span>**Menyambungkan Kabel Jaringan (Opsional)**

Koneksi jaringan tidak diperlukan untuk menyelesaikan pemasangan komputer Anda, namun jika Anda memiliki koneksi Internet atau jaringan yang menggunakan koneksi kabel (seperti perangkat broadband atau soket Ethernet), Anda dapat menyambungkannya sekarang.

**CATATAN:** Gunakan hanya kabel Ethernet untuk tersambung ke konektor jaringan (konektor RJ45). Jangan pasang kabel telepon (konektor RJ11) ke konektor jaringan.

Untuk menyambungkan komputer Anda ke jaringan atau perangkat broadband, sambungkan salah satu ujung kabel jaringan ke port jaringan atau perangkat broadband. Sambungkan ujung kabel jaringan lainnya ke konektor jaringan (konektor RJ45) pada bagian belakang panel komputer Anda. Bunyi klik menunjukkan kabel jaringan telah terpasang dengan benar.

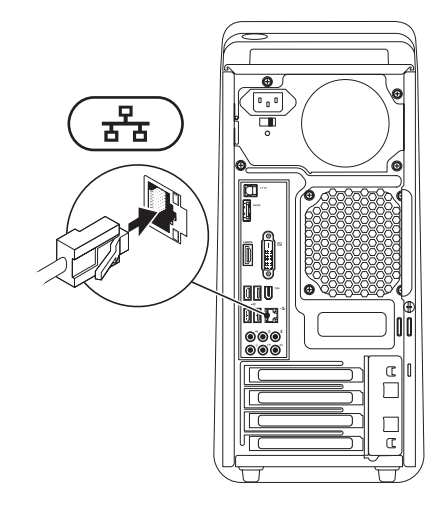

### <span id="page-13-0"></span>**Menyambungkan Kabel Daya Menekan Tombol Daya**

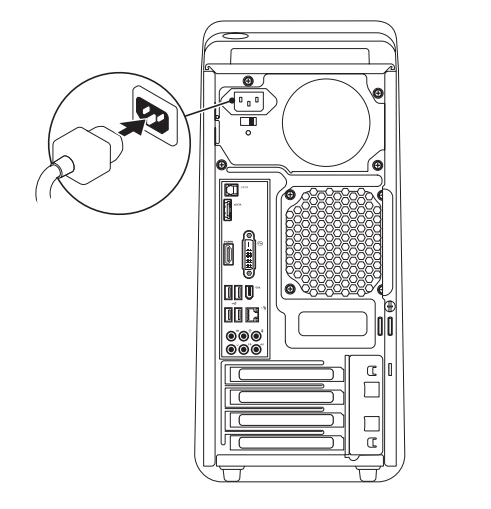

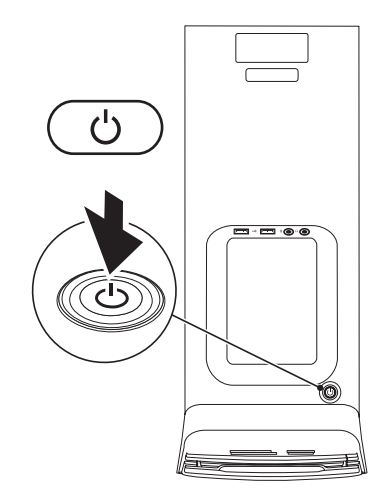

### <span id="page-14-0"></span>**Mengatur Sistem Pengoperasian**

Komputer Dell Anda telah dilengkapi dengan sistem pengoperasian yang Anda pilih saat pembelian.

#### **Mengatur Microsoft Windows**

Untuk mengatur Microsoft® Windows® untuk pertama kalinya, ikuti instruksi pada layar. Tahapan ini harus dilakukan dan mungkin membutuhkan waktu beberapa saat hingga selesai. Layar pengaturan Windows akan menuntun Anda melewati beberapa prosedur, termasuk menerima perjanjian lisensi, mengatur preferensi, dan mengatur koneksi Internet.

**PERHATIAN: Proses pengaturan sistem pengoperasian tidak boleh dihentikan. Jika dihentikan, komputer Anda akan menjadi tidak dapat digunakan dan Anda harus menginstal kembali sistem pengoperasian.**

**CATATAN:** Anda disarankan untuk mendownload dan menginstal BIOS dan driver terbaru untuk komputer Anda yang tersedia pada **support.dell.com**.

#### **Mengatur Ubuntu**

Saat mengatur Ubuntu untuk pertama kalinya, ikuti instruksi pada layar.

### <span id="page-15-0"></span>**Menyambungkan ke Internet (Opsional)**

Untuk tersambung ke internet, Anda membutuhkan modem eksternal atau koneksi jaringan dan penyedia layanan internet (Internet Service Provider/ISP).

Jika modem USB eksternal atau adaptor WLAN tidak menjadi bagian dari pesanan awal Anda, Anda dapat membeli komponen ini pada **www.dell.com**.

#### **Mengatur Koneksi Kabel**

- • Jika Anda menggunakan koneksi dial-up, sambungkan jalur telepon ke modem USB eksternal (opsional) dan ke soket telepon sebelum Anda mengatur koneksi internet.
- • Jika Anda menggunakan DSL atau koneksi modem satelit/kabel, hubungi ISP atau layanan telepon selular Anda untuk instruksi pemasangan.

Untuk menyelesaikan pengaturan koneksi internet kabel Anda, ikuti instruksi pada "Mengatur Koneksi Interner Anda" pada halaman [16](#page-17-0).

#### <span id="page-16-0"></span>**Mengatur Koneksi Internet Nirkabel**

- 
- **CATATAN:** Untuk mengatur router nirkabel Anda, lihat dokumen yang dikirimkan bersama dengan router Anda.

Sebelum Anda dapat menggunakan koneksi internet nirkabel, Anda harus menyambungkan router nirkabel Anda.

Untuk mengatur koneksi Anda ke router nirkabel:

Windows Vista®

- **1.** Simpan dan tutup semua file yang terbuka, dan tutup semua program.
- **2.** Klik Start <sup>**4→</sup> → Connect To.</sup>**
- **3.** Ikuti instruksi pada layar untuk menyelesaikan pengaturan.

#### $Mind$ ows<sup>®</sup> 7

- **1.** Simpan dan tutup semua file yang terbuka, dan tutup semua program.
- **2.** Klik Start  $\bigoplus$  → Control Panel→ Network **and Internet**→ **Network and Sharing Center**→ **Connect to a network**.
- **3.** Ikuti instruksi pada layar untuk menyelesaikan pengaturan.

#### **Mengatur Koneksi Internet Anda**

ISP dan penawaran ISP berbeda-beda di setiap negara. Hubungi ISP Anda untuk penawaran yang tersedia di negara Anda.

Jika Anda tidak dapat terkoneksi ke internet, namun sebelumnya berhasil melakukan koneksi, ISP mungkin sedang bermasalah. Hubungi ISP Anda untuk memeriksa status layanan, atau coba lakukan koneksi lagi nanti.

Siapkan informasi ISP Anda. Jika Anda tidak memiliki ISP, wizard **Connect to the Internet** dapat membantu Anda mendapatkan sebuah ISP.

<span id="page-17-0"></span>Untuk mengatur koneksi Internet Anda: Windows Vista®

- **CATATAN:** Instruksi berikut berlaku untuk tampilan standar Windows, jadi instruksi tersebut mungkin tidak berlaku jika Anda mengatur komputer Dell™ ke tampilan Windows classic.
- **1.** Simpan dan tutup semua file yang terbuka, dan tutup semua program.
- **2.** Klik Start **↔**→ Control Panel.
- **3.** Klik **Network and Internet**→ **Network and Sharing Center**→ **Set up a connection or network**→ **Connect to the Internet**.

The **Connect to the Internet** window appears.

- **CATATAN:** Jika Anda tidak tahu tipe koneksi mana yang harus dipilih, klik **Help me choose** atau hubungi ISP Anda.
- **4.** Ikuti instruksi pada layar dan gunakan informasi pengaturan yang disediakan oleh ISP Anda untuk menyelesaikan pengaturan.

#### Windows® 7

- **1.** Simpan dan tutup semua file yang terbuka, dan tutup semua program.
- **2.** Klik Start <sup>●</sup> → Control Panel.
- **3.** Klik **Network and Internet**→ **Network and Sharing Center**→ **Set up a new connection or network**→ **Connect to the Internet**. Jendela **Connect to the Internet** akan muncul.
- **CATATAN:** Jika Anda tidak tahu tipe koneksi  $\mathscr{M}$ mana yang harus dipilih, klik **Help me choose** atau hubungi ISP Anda.
- **4.** Ikuti instruksi pada layar dan gunakan informasi pengaturan yang disediakan oleh ISP Anda untuk menyelesaikan pengaturan.

# <span id="page-19-0"></span>**Menggunakan Desktop Studio XPS Anda**

Bagian ini memberikan informasi mengenai fitur yang tersedia di desktop Studio XPS™ Anda.

### **Fitur Tampilan Depan**

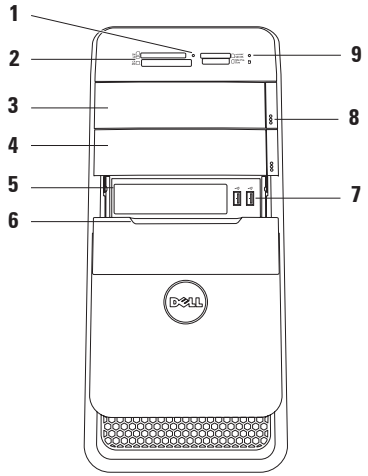

- **1 Lampu Pembaca Kartu Media**  Menunjukan bahwa kartu media dimasukkan.
- **2 Pembaca Kartu Media** Menawarkan cara yang cepat dan nyaman untuk menampilkan dan berbagi foto digital, musik, dan video yang disimpan dalam kartu media.
- **3 Drive optis** Hanya memutar atau merekam CD, DVD, dan Blu‑ray Disc (opsional) ukuran standar (12 cm).
- **4 Drive bay optis opsional** Dapat berisi drive optis tambahan.
- **5 Slot FlexBay** Dapat mendukung Pembaca Kartu Media atau hard drive tambahan.
- **6 Penutup FlexBay** Menutup slot FlexBay.
- **7** Konektor **USB 2.0 (2)** Menyambungkan perangkat USB yang jarang disambungkan, seperti kunci memori, kamera digital, dan pemutar MP3.
- **8 Tombol pembuka drive optis (2)** Tekan bagian yang ditandai pada ujung bawah tombol untuk membuka baki disk.
- **9 Lampu aktivitas hard drive** Menyala saat komputer membaca atau menulis data. Lampu putih yang berkedip-kedip menunjukkan adanya aktivitas hard drive.
	- **PERHATIAN: Untuk mencegah hilangnya data, jangan pernah mematikan komputer saat lampu aktivitas hard drive berkedip-kedip.**

### <span id="page-21-0"></span>**Fitur Tampilan Atas**

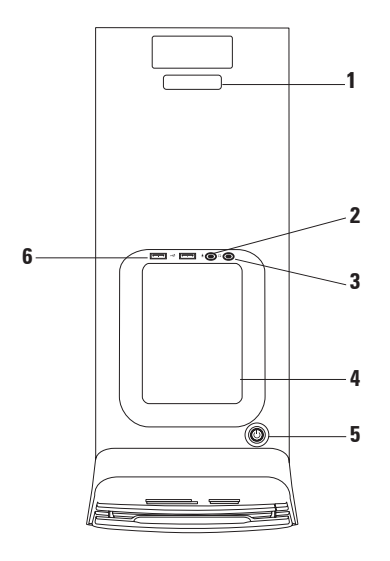

- **1 Tag Servis dan Kode Servis Ekspres** Digunakan untuk mengidentifikasi komputer Anda saat mengakses situs web dukungan Dell atau menghubungi dukungan teknis.
- **2 Konektor mikrofon atau kabel input** — Menyambungkan ke mikrofon untuk input suara atau ke kabel audio untuk input audio.
- **3 Konektor headphone** —

Menyambungkan ke headphone.

**CATATAN:** Untuk menyambungkan speaker atau sound system yang disuplai listrik, gunakan konektor output audio atau S/PDIF pada bagian belakang komputer Anda.

**4 Baki aksesori** — Digunakan untuk meletakkan perangkat atau mengencangkan kabel agar tidak berantakan.

### **5 Lampu dan tombol daya** —

Mengaktifkan dan menonaktifkan komputer saat ditekan. Lampu di bagian tengah tombol ini menginformasikan status daya:

- • Padam Komputer dimatikan atau tidak menerima daya.
- • Putih solid Komputer menyala.
- • Kuning solid Komputer berada di kondisi sleep atau mungkin ada masalah dengan board sistem atau catu daya.
- • Berkedip-kedip kuning Mungkin ada masalah dengan board sistem atau catu daya.

**CATATAN:** Untuk informasi mengenai masalah daya, lihat bagian "Masalah Daya" pada halaman [35.](#page-36-1)

### **6 Konektor USB 2.0 (2)** —

Disambungkan ke perangkat USB yang jarang disambungkan seperti kunci memori, kamera digital, dan pemutar MP3.

### <span id="page-23-0"></span>**Fitur Tampilan Belakang**

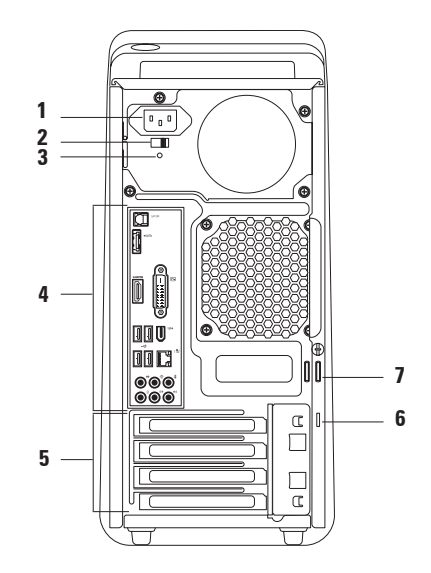

- **1 Konektor daya** Menyambungkan ke kabel daya. Tampilan konektor ini mungkin berbeda-beda.
- **2 Switch selektor tegangan** Memungkinkan untuk memilih nilai tegangan yang sesuai untuk wilayah Anda.
- **3 Lampu catu daya**  Menginformasikan ketersediaan daya pada catu daya.

**CATATAN:** Lampu catu daya mungkin tidak tersedia di semua komputer.

**4 Konektor panel belakang** — Menyambungkan USB, audio, dan perangkat lainnya ke konektor yang sesuai.

- **5 Slot kartu ekspansi** Menyediakan akses ke konektor pada semua kartu PCI dan PCI express yang dipasang.
- **6 Slot kabel sekuriti** Untuk memasang perangkat antipencurian yang dijual di pasaran ke komputer.

**CATATAN:** Sebelum Anda membeli kabel sekuriti, pastikan kabel tersebut dapat digunakan dengan slot kunci sekuriti pada komputer Anda.

**7 Cincin kunci gembok** — Tersambung ke kunci gembok standar untuk mencegah akses tanpa otorisasi ke bagian dalam komputer Anda.

### <span id="page-25-0"></span>**Konektor Panel Belakang**

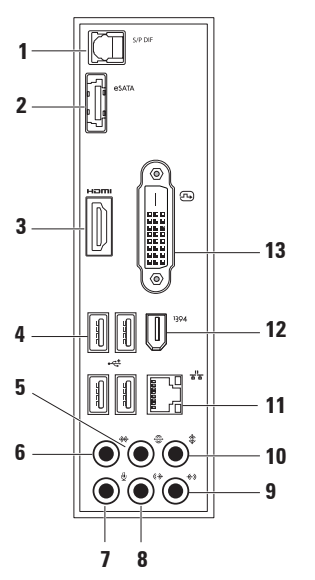

### **1 Konektor S/PDIF** —

Menyambungkan ke amplifier dan TV untuk audio digital melalui kabel digital optis. Format ini akan membawa sinyal audio tanpa harus melewati proses konversi audio analog.

- 2 **ESATA** Konektor eSATA Menyambungkan ke perangkat penyimpanan SATA eksternal.
- **3 Konektor HDMI** Menyambungkan ke TV untuk sinyal video dan audio.

**CATATAN:** Untuk monitor tanpa speaker terintegrasi, hanya sinyal video yang akan terbaca.

**4 Konektor USB 2.0 (4)** — Menyambungkan ke perangkat USB, seperti mouse, keyboard, printer, drive eksternal, atau pemutar MP3.

- **5 Konektor surround L/R belakang** Menyambungkan ke speaker surround L/R belakang.
- **6**  $\mathbf{R} \rightarrow 0$  **Konektor surround L/R samping** Menyambungkan ke speaker surround L/R samping.
- **7 Konektor mikrofon** —

Menyambungkan ke mikrofon untuk input suara atau audio ke program suara atau telepon.

- **8 Konektor kabel output L/R depan** Menyambungkan ke speaker L/R depan.
- **9 Konektor kabel input** —

Menyambungkan ke perangkat rekaman atau pemutaran, seperti mikrofon, pemutar kaset, pemutar CD, atau VCR.

- **10 Konektor tengah/subwoofer** Menyambungkan ke speaker tengah atau subwoofer.
- **11 Lampu dan konektor jaringan** Menyambungkan komputer Anda ke jaringan atau perangkat broadband. Lampu aktivitas jaringan berkedip-kedip saat komputer mengirimkan atau menerima data. Lalu lintas jaringan dengan volume tinggi akan membuat lampu ini terlihat seperti "menyala" terus menerus.
- **12 Konektor IEEE 1394** —

Menyambungkan ke perangkat multimedia serial kecepatan tinggi, seperti kamera video digital.

**13 Konektor DVI** — Menyambungkan ke monitor atau proyektor.

### <span id="page-27-0"></span>**Fitur Perangkat Lunak**

**CATATAN:** Untuk informasi lebih lanjut mengenai fitur-fitur yang diuraikan dalam bagian ini, lihat *Panduan Teknologi Dell* yang terdapat di hard drive Anda atau pada **support.dell.com/manuals**.

#### **Produktivitas dan Komunikasi**

Anda dapat menggunakan komputer Anda untuk membuat presentasi, brosur, kartu ucapan, flyer, dan spreadsheet. Anda juga dapat mengedit dan menampilkan foto dan gambar digital. Periksa pesanan pembelian untuk perangkat lunak yang diinstal pada komputer Anda.

Setelah terkoneksi ke internet, Anda dapat mengakses situs web, membuat akun email, dan mengupload atau mendownload file.

#### **Hiburan dan Multimedia**

Anda dapat menggunakan komputer Anda untuk menonton video, memainkan game, membuat CD sendiri, mendengarkan musik dan stasiun radio. Drive disk optis Anda mungkin mendukung berbagai format media disk, termasuk CD, DVD, dan Blu-ray Disc (jika opsi ini dipilih saat pembelian).

Anda dapat mendownload atau menyalin file gambar dan video dari perangkat portabel, seperti kamera digital dan telepon selular. Aplikasi perangkat lunak opsional memungkinkan Anda untuk mengatur dan membuat file musik dan video yang dapat direkam ke dalam disk, disimpan ke perangkat portabel seperti pemutar MP3 dan perangkat hiburan genggam, atau diputar dan ditampilkan langsung pada TV, proyektor, dan peralatan home theater yang telah dihubungkan.

### **Memodifikasi Desktop**

Anda dapat memodifikasi desktop untuk mengubah tampilan, resolusi, wallpaper, screensaver, atau fitur lainnya pada desktop Anda.

Untuk mengakses jendela properti display:

Windows Vista**®**

- **1.** Klik kanan area yang terbuka pada desktop.
- **2.** Klik **Personalize**, untuk membuka jendela **Personalize appearance and sounds** dan mempelajari lebih lanjut opsi untuk modifikasi Anda.

### Windows**®**<sup>7</sup>

- **1.** Klik kanan area yang terbuka pada desktop.
- **2.** Klik **Personalize**, untuk membuka jendela **Change the visuals and sounds on your computer** dan mempelajari lebih lanjut mengenai opsi untuk modifikasi Anda.

#### **Memodifikasi Pengaturan Energi Anda**

Anda dapat menggunakan daya di sistem pengoperasian Anda untuk mengonfigurasi pengaturan daya pada komputer Anda. Sistem pengoperasian Microsoft® Windows® yang diinstal pada komputer Dell Anda menyediakan tiga opsi berikut:

#### Windows Vista**®**

- **• Dell Recommended** Menawarkan performa penuh ketika Anda membutuhkan dan menghemat daya selama periode komputer tidak aktif.
- **• Power saver** Menghemat daya pada komputer Anda dengan mengurangi performa sistem untuk memaksimalkan masa pakai komputer dan dengan mengurangi jumlah energi yang dikonsumsi komputer Anda selama masa pakainya.

**• High performance** — Menawarkan level performa sistem tertinggi pada komputer Anda dengan mengadaptasi kecepatan prosesor sesuai aktivitas Anda dan dengan memaksimalkan performa sistem.

#### Windows<sup>®</sup> 7

- **• Power saver** Menghemat daya pada komputer Anda dengan mengurangi performa sistem untuk memaksimalkan masa pakai komputer dan dengan mengurangi jumlah energi yang dikonsumsi komputer Anda selama masa pakainya.
- **• Balanced (recommended)** Secara otomatis menyeimbangkan performa komputer Anda dengan mengkonsumsi energi di perangkat keras yang mampu melakukan hal tersebut.

#### **Mentransfer Informasi ke Komputer Baru**

Windows Vista**®**

- **CATATAN:** Tahapan berikut berlaku untuk tampilan standar Windows, jadi tahapan tersebut mungkin tidak berlaku jika Anda mengatur komputer Dell™ ke tampilan Windows Classic.
- **1.** Klik Start  $\bigoplus$  → Control Panel→ System and **Maintenance**→ **Welcome Center**→ **Transfer files and settings**. Jika jendela **User Account Control** muncul,

klik **Continue**.

**2.** Ikuti instruksi di wizard **Windows Easy Transfer**.

Windows**®**<sup>7</sup>

- **1. Klik Start <sup>●</sup>→ Control Panel.**
- **2.** Di kolom pencarian (search) ketik Transfer dan kemudian klik **Transfer files from another computer**.
- **3.** Ikuti instruksi di wizard **Windows Easy Transfer**.

#### **Membuat Back-Up Data Anda**

Anda disarankan untuk membuat back-up file dan folder pada komputer Anda secara berkala. Untuk membuat back-up file:

### Windows Vista**®**

**1.** Klik Start  $\bigoplus$  → Control Panel→ System **and Maintenance**→ **Back Up and Restore Center**→ **Back up files**.

Jika jendela **User Account Control** muncul, klik **Continue**.

- **CATATAN:** Beberapa edisi Windows Vista tertentu menyediakan opsi untuk membuat back up komputer Anda.
- **2.** Ikuti instruksi pada wizard **Back Up Files**.

### Windows**®**<sup>7</sup>

- **1.** Klik Start  $\bigoplus$  → Control Panel→ System and **Security**→ **Back Up and Restore**.
- **2.** Klik **Set up backup...**.
- **3.** Ikuti instruksi di wizard **Configure Backup**.

### <span id="page-32-0"></span>**Dell DataSafe Online Backup**

- **CATATAN:** Dell DataSafe Online mungkin tidak tersedia di semua wilayah.
- **CATATAN:** Koneksi broadband direkomendasikan untuk kecepatan upload/download yang cepat.

Dell DataSafe Online adalah layanan backup dan pemulihan otomatis yang membantu melindungi data Anda dan file penting lainnya dari peristiwa yang merugikan, seperti pencurian, kebakaran, atau bencan alam. Anda dapat mengakses layanan pada komputer Anda menggunakan akun ‑yang dilindungi password.

Untuk informasi lebih lanjut, kunjungi **delldatasafe.com.**

Untuk merencanakan jadwal backup:

- **1.** Klik dua kali ikon Dell DataSafe Online pada baris tugas.
- **2.** Ikuti instruksi yang muncul di layar.

### <span id="page-33-0"></span>**Dell Dock**

Dell Dock adalah kelompok ikon yang menyediakan akses mudah ke aplikasi, file, dan folder yang sering digunakan. Anda dapat melakukan personalisasi Dock dengan:

- • Menambahkan atau menghapus ikon
- • Mengelompokkan ikon yang terkait ke dalam kategori
- • Mengganti warna dan lokasi Dock
- • Mengganti karakteristik ikon

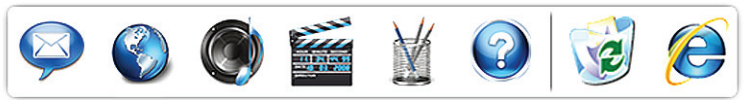

### **Menambahkan Kategori**

- **1.** Klik kanan Dock, klik **Add**→ **Category**. Jendela **Add/Edit Category** akan ditampilkan.
- **2.** Masukkan judul untuk kategori dalam kolom **Title**.
- **3.** Pilih ikon untuk kategori dari kotak **Select an image:**.
- **4.** Klik **Save**.

### **Menambahkan Ikon**

Tarik dan letakkan ikon ke Dock atau kategori.

### **Menghapus Kategori atau Ikon**

- **1.** Klik kanan kategori atau ikon pada Dock dan klik **Delete shortcut** atau **Delete category**.
- **2.** Ikuti instruksi pada layar.

### **Melakukan Personalisasi Dock**

- **1.** Klik kanan Dock dan klik **Advanced Setting...**.
- **2.** Pilih opsi yang diinginkan untuk melakukan personalisasi Dock.

## <span id="page-34-0"></span>**Menyelesaikan Masalah**

Bagian ini memberikan informasi penelusuran kesalahan untuk komputer Anda. Jika Anda tidak dapat menyelesaikan masalah Anda menggunakan panduan berikut, lihat "Menggunakan Peralatan Pendukung" pada halaman [40](#page-41-1) atau "Menghubungi Dell" pada halaman [62](#page-63-1).

### **Kode Bip**

Komputer Anda mungkin mengeluarkan serangkaian bunyi bip selama pengaktifan jika ada kesalahan atau masalah. Serangkaian bunyi bip ini, yang disebut dengan kode bip, mengidentifikasikan masalah. Catat kode bip dan hubungi Dell (lihat "Menghubungi Dell" pada halaman [62](#page-63-1)).

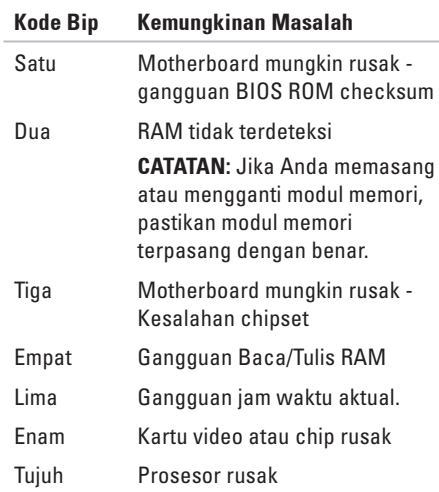

### <span id="page-35-0"></span>**Masalah Jaringan**

#### **Koneksi Nirkabel**

**Jika koneksi jaringan hilang** — Router nirkabel sedang offline atau nirkabel telah dinonaktifkan pada komputer.

- • Periksa router nirkabel Anda untuk memastikan router diaktifkan dan tersambung ke sumber data Anda (modem kabel atau hub jaringan).
- • Untuk membentuk kembali koneksi Anda ke router nirkabel (lihat bagian "Mengatur Koneksi Nirkabel" pada halaman [15\)](#page-16-0).

### **Koneksi Kabel Jika koneksi jaringan hilang** —

- • Periksa kabel untuk memastikan kabel terpasang dengan benar dan tidak rusak.
- • Periksa status lampu integrasi link.

Lampu integritas link pada konektor jaringan terintegrasi akan membantu Anda memverifikasi apakah koneksi berfungsi dan menyediakan informasi mengenai status koneksi:

- • Padam Komputer tidak mendeteksi adanya koneksi fisik ke jaringan.
- • Hijau Koneksi yang baik terbentuk antara jaringan 10/100-Mbps dan komputer.
- • Kuning Koneksi yang baik terbentuk antara jaringan 1000-Mbps dan komputer.
- **CATATAN:** Lampu integritas link pada konektor jaringan hanya tersedia untuk koneksi kabel. Lampu integritas link tidak menyediakan status untuk koneksi nirkabel.
## **Masalah Daya**

**Jika lampu daya padam** — komputer dimatikan atau tidak menerima daya.

- • Ulangi pemasangan kabel daya ke konektor daya pada komputer dan outlet listrik.
- • Jika komputer dipasang ke soket ekstensi, pastikan soket ekstensi telah dipasang ke outlet listrik dan soket ekstensi dinyalakan.
- • Jangan gunakan perangkat proteksi daya, soket ekstensi, dan kabel ekstensi daya saat memeriksa apakah komputer dapat dinyalakan dengan benar.
- • Pastikan outlet listrik berfungsi baik dengan menguji perangkat lain pada outlet tersebut, misalnya, lampu.
- • Pastikan lampu catu daya di bagian belakang komputer menyala. Jika lampu padam, mungkin ada masalah dengan catu daya atau kabel daya.

Jika masalah tetap muncul**,** hubungi Dell (lihat "Menghubungi Dell" di halaman [62\)](#page-63-0).

**Jika lampu daya menyala putih solid dan komputer tidak memberikan respons** — Display mungkin belum tersambung atau belum diaktifkan. Pastikan display tersambung dengan benar, kemudian nonaktifkan display, lalu diaktifkan kembali.

#### **Jika lampu daya menyala kuning solid** —

- • Komputer berada di kondisi "sleep" atau standby. Tekan sembarang tombol pada keyboard, gerakkan mouse yang tersambung, atau tekan tombol daya untuk melanjutkan pengoperasian normal.
- • Mungkin ada masalah dengan board sistem atau catu daya. Untuk bantuan, hubungi Dell (lihat "Menghubungi Dell" pada halaman [62](#page-63-0)).

#### **Jika lampu daya berkedip-kedip kuning** —

Mungkin ada masalah dengan board sistem. Untuk bantuan, hubungi Dell (lihat "Menghubungi Dell" pada halaman [62](#page-63-0)).

#### **Jika Anda menemukan interferensi yang mengganggu penerimaan pada komputer Anda** — Sinyal yang tidak diinginkan akan menyebabkan interferensi karena mengganggu atau memblokir sinyal lainnya. Beberapa kemungkinan penyebab interferensi adalah:

- • Kabel ekstensi daya, keyboard, dan mouse.
- • Terlalu banyak perangkat yang tersambung ke soket ekstensi.
- • Beberapa soket ekstensi tersambung ke outlet listrik yang sama.

## **Masalah Memori**

#### **Jika Anda menerima pesan memori tidak mencukupi (insufficient memory** —

- • Simpan dan tutup semua file yang terbuka dan tutup semua program terbuka yang tidak Anda gunakan untuk melihat apakah tindakan tersebut dapat menyelesaikan masalah.
- • Lihat dokumentasi perangkat lunak untuk persyaratan memori minimal. Jika perlu, pasang memori tambahan (lihat *Manual Servis* pada **support.dell.com/manuals**).
- • Pasang kembali modul memori (lihat *Manual Servis* pada **support.dell.com/manuals**) untuk memastikan komputer Anda berhasil berkomunikasi dengan memori.

#### **Jika Anda mengalami masalah memori lainnya** —

- • Pastikan Anda telah mengikuti panduan pemasangan memori (lihat *Manual Servis* pada **support.dell.com/manuals**).
- • Periksa apakah modul memori kompatibel dengan komputer Anda. Komputer Anda mendukung memori DDR3. Untuk informasi lebih lanjut tentang tipe memori yang didukung oleh komputer Anda, lihat "Spesifikasi Dasar" pada halaman [66.](#page-67-0)
- • Jalankan Diagnostik Dell (lihat "Diagnostik Dell" pada halaman [43](#page-44-0)).
- • Pasang kembali modul memori (lihat *Manual Servis* pada **support.dell.com/manuals**) untuk memastikan komputer Anda berhasil berkomunikasi dengan memori.

## <span id="page-39-0"></span>**Masalah Penguncian dan Perangkat Lunak**

#### **Jika komputer tidak dapat dinyalakan** —

Pastikan kabel daya terpasang dengan benar ke komputer dan ke outlet listrik.

#### **Jika sebuah program berhenti merespons** — Akhiri program:

- **1.** Tekan <Ctrl><Shift><Esc> secara bersamaan.
- **2.** Klik **Applications**.
- **3.** Klik program yang tidak lagi merespons
- **4.** Klik **End Task**.

**Jika program sering berhenti memberikan respons** — Periksa dokumentasi perangkat lunak. Jika perlu, batalkan penginstalan dan instal ulang program.

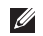

**CATATAN:** Perangkat lunak biasanya memasukkan instruksi penginstalan dalam dokumentasi atau pada CD.

**Jika komputer berhenti merespons atau muncul layar biru solid** —

#### **PERHATIAN: Anda mungkin kehilangan data jika Anda tidak dapat menjalankan penonaktifan sistem pengoperasian.**

Jika Anda tidak berhasil mendapatkan respons dengan menekan sembarang tombol pada keyboard atau menggerakkan mouse, tekan dan tahan tombol daya selama minimal 8 hingga 10 detik hingga komputer dinonaktifkan. Kemudian aktifkan kembali komputer Anda.

#### **Jika program didesain untuk sistem pengoperasian Microsoft Windows versi sebelumnya** — Jalankan Program Compatibility Wizard. Program Compatibility Wizard akan mengonfigurasi program untuk beroperasi pada lingkungan yang mirip dengan lingkungan sistem pengoperasian Microsoft® Windows® versi sebelumnya.

### Windows Vista**®**

- **1.** Klik **Start** → **Control Panel**→ **Programs**→ **Use an older program with this version of Windows**.
- **2.** Pada layar awal, klik **Next**.
- **3.** Ikuti instruksi pada layar.

### Windows**®**<sup>7</sup>

- **1.** Klik **Start** .
- **2.** Di kolom pencarian (search), ketik Use an older program with this version of Windows dan tekan <Enter>.
- **3.** Ikuti instruksi di wizard **Program Compatibility**.

#### **Jika Anda mengalami masalah perangkat lunak lainnya** —

- • Segera buat back-up file Anda.
- • Gunakan program pemeriksaan virus untuk memeriksa hard drive atau CD.
- • Simpan dan tutup semua file atau program yang terbuka dan matikan komputer Anda melalui menu **Start** .
- • Periksa dokumentasi perangkat lunak atau hubungi pembuat perangkat lunak untuk informasi penelusuran kesalahan:
	- Pastikan program kompatibel dengan sistem pengoperasian yang diinstal pada komputer Anda.
	- Pastikan program memenuhi persyaratan perangkat keras minimal yang diperlukan untuk menjalankan perangkat lunak. Lihat dokumentasi perangkat lunak untuk informasi.
	- Pastikan program diinstal dan dikonfigurasikan dengan benar.
	- Periksa dan pastikan driver perangkat tidak mengganggu program.
	- Jika perlu, batalkan penginstalan dan instal ulang program.

# **Menggunakan Peralatan Pendukung**

## **Pusat Dukungan Dell**

Pusat Dukungan Dell membantu Anda dalam mendapatkan servis, dukungan, dan informasi khusus untuk sistem yang Anda butuhkan.

Untuk menjalankan aplikasi, klik ikon pada baris tugas.

Laman **Pusat Dukungan Dell** menampilkan nomor model komputer Anda, tag servis, kode servis ekspres, dan informasi kontak servis.

Laman juga menyediakan link untuk mengakses:

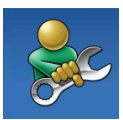

**Bantuan Mandiri** (Penelusuran Kesalahan, Sekuriti, Performa Sistem, Jaringan/Internet, Backup/Pemulihan, dan sistem pengoperasian Windows)

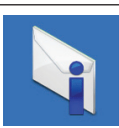

**Peringatan** (informasi dukungan teknis yang relevan untuk komputer Anda)

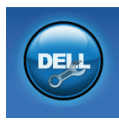

**Bantuan dari Dell** (Dukungan Teknis dengan DellConnect™, Layanan Pelanggan, Pelatihan dan Tutorial, How-To Help dengan Dell on Call™, dan Online Scan dengan PC CheckUp)

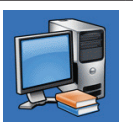

**Tentang Sistem Anda** (Dokumentasi Sistem, Informasi Garansi, Informasi Sistem,

Untuk informasi lebih lanjut tentang **Pusat Dukungan Dell** dan peralatan pendukung yang tersedia, klik tab **Servis** pada **support.dell.com**.

Upgrade & Aksesori)

## **Pesan Sistem**

Jika komputer Anda mengalami masalah atau kesalahan, komputer mungkin menampilkan sebuah pesan sistem yang akan membantu Anda mengidentifikasi penyebab dan tindakan yang diperlukan untuk menyelesaikan masalah.

**CATATAN:** Jika pesan yang Anda terima tidak terdaftar dalam contoh berikut ini, lihat dokumentasi untuk sistem pengoperasian atau program yang sedang dijalankan saat pesan muncul.

**Alert! Previous attempts at booting this system have failed at checkpoint [nnnn]. For help in resolving this problem, please note this checkpoint and contact Dell Technical Support. (Peringatan! Percobaan booting sebelumnya telah gagal di checkpoint [nnnn]. Untuk bantuan dalam menyelesaikan masalah ini, catat checkpoint ini dan hubungi Dukungan Teknis Dell)** — Komputer gagal menyelesaikan boot routine tiga kali berturut-turut untuk

kesalahan yang sama (lihat "Menghubungi Dell" pada halaman [62](#page-63-0) untuk mendapatkan bantuan).

**CMOS checksum error** — Motherboard mungkin rusak atau baterai RTC lemah. Baterai harus diganti. Lihat *Manual Servis* pada **support.dell.com/manuals** atau lihat bagian "Menghubungi Dell" pada halaman [62](#page-63-0) untuk mendapatkan bantuan.

**CPU fan failure** — Kipas CPU rusak. Kipas CPU harus diganti. Lihat *Manual Servis* pada **support.dell.com/manuals**.

**Hard-disk drive failure** — Kerusakan drive hard disk selama HDD POST. Lihat "Menghubungi Dell" pada halaman [62](#page-63-0) untuk mendapatkan bantuan.

**Hard-disk drive read failure** — Kerusakan drive hard disk selama tes HDD booting. Lihat "Menghubungi Dell" pada halaman [62](#page-63-0) untuk mendapatkan bantuan.

**Keyboard failure** — Ganti keyboard atau periksa apakah ada kabel yang kendur.

**No boot device available** — Tidak ada partisi yang dapat dibooting pada hard drive, kabel hard drive kendur, atau tidak ada perangkat yang dapat dibooting.

- • Jika hard drive adalah perangkat booting Anda, pastikan kabel telah tersambung dan drive dipasang dengan benar dan telah dipartisi sebagai perangkat booting.
- • Masuk ke pengaturan sistem dan pastikan informasi urutan booting telah benar. Lihat Manual Servis pada **support.dell.com/manuals**.

**No timer tick interrupt** — Sebuah chip pada board sistem mungkin mengalami gangguan fungsi atau motherboard rusak. Lihat Manual Servis pada **support.dell.com/manuals** atau lihat bagian "Menghubungi Dell" pada halaman [62](#page-63-0) untuk mendapatkan bantuan.

**USB over current error** — Lepaskan perangkat USB. Perangkat USB Anda memerlukan daya lebih agar dapat berfungsi dengan benar. Gunakan sumber daya eksternal untuk menyambungkan perangkat USB, atau jika perangkat memiliki dua kabel USB, sambungkan kedua kabel.

#### **NOTICE - Hard Drive SELF MONITORING SYSTEM has reported that a parameter has exceeded its normal operating range Dell recommends that you back up your data regularly. A parameter out of range may or may not indicate a potential hard drive problem (PERHATIAN - SISTEM PEMONITORAN MANDIRI Hard Drive melaporkan bahwa parameter telah melebihi kisaran pengoperasian norm al. Dell menyarankan Anda untuk membuat back up data secara berkala. Parameter di luar kisaran mungkin atau tidak mengindikasikan masalah hard drive potensial)** — Kesalahan S.M.A.R.T, drive hard disk mungkin rusak. Lihat "Menghubungi Dell" pada halaman [62](#page-63-0) untuk mendapatkan bantuan.

## **Penelusuran Kesalahan Perangkat Keras**

Jika perangkat tidak terdeteksi selama pengaturan sistem pengoperasian atau terdeteksi namun tidak dikonfigurasi dengan benar, Anda dapat menggunakan **Penelusuran Kesalahan Perangkat Keras** untuk menyelesaikan ketidaksesuaian.

Untuk memulai Penelusuran Kesalahan Perangkat Keras:

- **1.** Klik Start **↔** → **Help and Support.**
- **2.** Ketik hardware troubleshooter di kolom pencarian (search) dan tekan <Enter> untuk memulai pencarian.
- **3.** Pada hasil pencarian, pilih opsi yang secara optimal menguraikan masalah dan ikuti tahapan penelusuran kesalahan yang tersisa.

## <span id="page-44-0"></span>**Diagnostik Dell**

Jika Anda mengalami masalah dengan komputer Anda, lakukan pemeriksaan dalam "Masalah Penguncian dan Perangkat Lunak" pada halaman [38](#page-39-0) dan jalankan Diagnostik Dell sebelum Anda menghubungi Dell untuk mendapatkan bantuan teknis.

Anda disarankan untuk mencetak prosedur berikut sebelum Anda memulai diagnostik.

- **CATATAN:** Diagnostik Dell hanya berfungsi pada komputer Dell.
- **CATATAN:** Disk Driver dan Utilitas merupakan fitur opsional dan mungkin tidak dikirimkan bersama komputer Anda.

Lihat bagian Pengaturan Sistem dalam *Manual Servis* untuk mempelajari informasi konfigurasi komputer Anda, dan memastikan perangkat yang ingin Anda uji ditampilkan di program pengaturan sistem dan dalam kondisi aktif.

Mulai Diagnostik Dell dari hard drive Anda atau dari disk Driver dan Utilitas.

### **Memulai Diagnostik Dell dari Hard Drive Anda**

Diagnostik Dell terdapat pada partisi utilitas diagnostik tersembunyi di hard drive Anda.

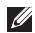

- **CATATAN:** Jika komputer Anda tidak dapat menampilkan gambar layar, hubungi Dell (lihat "Menghubungi Dell" pada halaman [62\)](#page-63-0).
- **1.** Pastikan komputer disambungkan ke outlet listrik yang berfungsi baik.
- **2.** Aktifkan (atau nyalakan kembali) komputer.
- **3.** Saat logo DELL™ muncul, tekan segera <F12>. Pilih **Diagnostics** dari menu booting dan tekan <Enter>.

Ini akan memerlukan Pre-Boot System Assessment (PSA) di komputer Anda.

- **CATATAN:** Jika Anda menunggu terlalu lama dan logo sistem pengoperasian muncul, lanjutkan menunggu hingga Anda melihat desktop Microsoft® Windows®; kemudian, matikan komputer Anda dan coba kembali.
- **CATATAN:** Jika Anda melihat pesan yang menyatakan bahwa tidak ditemukan partisi utilitas diagnostik, jalankan Diagnostik Dell dari disk Driver dan Utilitas.

Jika PSA diminta:

- a. PSA mulai menjalankan tes.
- b. Jika PSA berhasil, pesan berikut akan ditampilkan: "No problems have been found with this system so far. Do you want to run the remaining memory tests? This will take about 30 minutes or more. Do you want to continue? (Recommended)."
- c. Jika Anda mengalami masalah memori, tekan <y> tekan juga <n>. Pesan berikut akan ditampilkan: "Booting Dell Diagnostic Utility Partition. Press any key to continue."
- d. Tekan sembarang tombol untuk masuk ke jendela **Choose An Option**.

#### Jika PSA tidak diminta:

Tekan sembarang tombol untuk memulai Diagnostik Dell dari partisi utilitas diagnostik di hard drive Anda dan masuk ke jendela **Choose An Option**.

- **4.** Pilih tes yang ingin Anda jalankan.
- **5.** Jika muncul masalah saat tes, sebuah pesan akan muncul dengan kode kesalahan dan deskripsi masalah. Catat kode kesalahan dan deskripsi masalah dan hubungi Dell (lihat "Menghubungi Dell" pada halaman [62](#page-63-0)).
- **CATATAN:** Tag Servis untuk komputer Anda ditampilkan pada bagian atas dari setiap layar tes. Jika Anda menghubungi Dell, dukungan teknis akan menanyakan Tag Servis Anda.
- **6.** Jika tes telah selesai, tutup layar tes untuk kembali ke jendela **Choose An Option**. Untuk keluar dari Diagnostik Dell dan menyalakan kembali komputer, klik **Exit**.

### **Memulai Diagnostik Dell dari Disk Driver dan Utilitas**

- **1.** Masukkan disk Driver dan Utilitas.
- **2.** Matikan dan nyalakan kembali komputer. Saat logo DELL muncul, tekan segera <F12>.
- **CATATAN:** Jika Anda menunggu terlalu lama dan logo sistem pengoperasian muncul, lanjutkan menunggu hingga Anda melihat desktop Microsoft® Windows®; kemudian, matikan komputer Anda dan coba kembali.

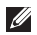

**CATATAN:** Tahapan selanjutnya mengubah urutan booting satu demi satu. Pada pengaktifan berikutnya, komputer akan menjalankan booting berdasarkan perangkat yang telah ditentukan dalam program pengaturan sistem.

- **3.** Saat daftar perangkat booting muncul, sorot **CD/DVD/CD-RW** dan tekan <Enter>.
- **4.** Pilih opsi **Boot from CD-ROM** dari menu yang muncul dan tekan <Enter>.
- **5.** Ketik 1 untuk memulai menu CD dan tekan <Enter> untuk melanjutkan.
- **6.** Pilih **Run the 32 Bit Dell Diagnostics** dari daftar bernomor. Jika terdapat beberapa versi, pilih versi yang sesuai untuk komputer Anda.
- **7.** Pilih tes yang ingin Anda jalankan.
- **8.** Jika muncul masalah saat tes, sebuah pesan akan muncul dengan kode kesalahan dan deskripsi masalah. Catat kode kesalahan dan deskripsi masalah dan hubungi Dell (lihat "Menghubungi Dell" pada halaman [62\)](#page-63-0).
- **CATATAN:** Tag Servis untuk komputer Anda ditampilkan pada bagian atas dari setiap layar tes. Jika Anda menghubungi Dell, dukungan teknis akan menanyakan Tag Servis Anda.
- **9.** Jika tes telah selesai, tutup layar tes untuk kembali ke jendela **Choose An Option** Untuk keluar dari Diagnostik Dell dan menyalakan kembali komputer, klik **Exit**.
- **10.** Lepaskan disk Driver dan Utilitas.

# **Memulihkan Sistem Pengoperasian Anda**

Anda dapat memulihkan sistem pengoperasian Anda dengan cara-cara berikut:

- • Pemulihan Sistem mengembalikan komputer Anda ke status pengoperasian sebelumnya tanpa mempengaruhi file data. Gunakan Pemulihan Sistem sebagai solusi pertama untuk memulihkan sistem pengoperasian dan melindungi file data.
- • Dell DataSafe Local Backup mengembalikan hard drive Anda ke kondisi pengoperasian pada saat Anda membeli komputer, tanpa menghapus file data. Gunakan opsi ini jika Pemulihan Sistem tidak menyelesaikan masalah Anda.
- • Dell Factory Image Restore (Pemulihan Profil Pabrik Dell) akan mengembalikan hard drive Anda ke status pengoperasian seperti pertama kali saat Anda membeli komputer. Prosedur ini akan menghapus secara permanen semua data pada hard drive dan menghapus semua program yang diinstal setelah Anda menerima komputer. Gunakan Dell Factory Image Restore (Pemulihan Profil Pabrik Dell) hanya jika Pemulihan Sistem tidak menyelesaikan masalah sistem pengoperasian Anda.
- • Jika Anda menerima disk Sistem Pengoperasian dengan komputer Anda, Anda dapat menggunakan disk untuk memulihkan sistem pengoperasian Anda. Namun, menggunakan disk Sistem Pengoperasian juga akan menghapus semua data di hard drive. Gunakan disk Sistem Pengoperasian hanya jika Pemulihan Sistem tidak menyelesaikan masalah sistem pengoperasian Anda.

## <span id="page-50-0"></span>**Pemulihan Sistem**

Sistem pengoperasian Windows menyediakan opsi Pemulihan Sistem yang memungkinkan Anda untuk memulihkan komputer Anda ke status pengoperasian semula (tanpa mempengaruhi file data) jika perubahan perangkat keras, perangkat lunak, atau pengaturan sistem lainnya menyebabkan kondisi pengoperasian yang tidak diinginkan pada komputer Anda. Setiap perubahan yang dilakukan oleh Pemulihan Sistem pada komputer Anda akan dapat dikembalikan seperti semula.

**PERHATIAN: Buat back-up untuk file data Anda secara teratur. Pemulihan Sistem tidak memonitor atau memulihkan file data.**

**CATATAN:** Prosedur dalam dokumen ini berlaku untuk tampilan standar Windows, jadi prosedur mungkin tidak berlaku jika Anda mengatur komputer Dell™ Anda ke tampilan Windows Classic.

### **Memulai Pemulihan Sistem**

- **1.** Klik **Start** .
- **2.** Pada kotak **Start Search**, ketik System Restore dan tekan <Enter>.
- **CATATAN:** Jendela **User Account Control** M mungkin akan ditampilkan. Jika Anda adalah administrator pada komputer tersebut, klik **Continue**; jika bukan, hubungi administrator Anda untuk melanjutkan tindakan yang diinginkan.
- **3.** Klik **Next** dan ikuti perintah yang tersisa pada layar.

Jika Pemulihan Sistem tidak menyelesaikan masalah, Anda dapat membatalkan pemulihan sistem yang terakhir.

### **Membatalkan Pemulihan Sistem Terakhir**

**CATATAN:** Sebelum Anda membatalkan pemulihan sistem terakhir, simpan dan tutup semua file yang terbuka, dan tutup semua program. Jangan mengubah, membuka, atau menghapus file atau program apa pun hingga pemulihan sistem selesai.

### **1.** Klik **Start** .

- **2.** Pada kotak **Start Search**, ketik System Restore dan tekan <Enter>.
- **3.** Klik **Undo my last restoration** dan klik **Next**.

## **Dell DataSafe Local Backup**

**CATATAN: Dell DataSafe Local Backup** mungkin tidak tersedia di semua wilayah.

Dell DataSafe Local Backup adalah aplikasi backup dan pemulihan yang dapat memulihkan komputer Anda jika Anda kehilangan data yang disebabkan oleh serangan virus, atau tidak sengaja menghapus file atau folder yang penting, atau jika hard drive berhenti berfungsi.

Aplikasi ini memungkinkan Anda untuk:

- • Memulihkan file dan folder.
- • Mengembalikan hard drive Anda ke status pengoperasian pertama saat Anda membeli komputer, tanpa menghapus data dan file pribadi yang ada di komputer.

Untuk merencanakan jadwal backup:

- **1.** Klik dua kali ikon Dell DataSafe Local Backup  $\bullet$  pada baris tugas.
- **2.** Pilih **Full System Backup** untuk membuat dan merencanakan jadwal otomatis backup semua data di komputer Anda.

Untuk memulihkan data:

- **1.** Matikan komputer Anda.
- **2.** Hapus semua perangkat keras internal yang baru ditambahkan dalam waktu dekat dan putuskan koneksi perangkat seperti drive USB, printer, dan lain sebagainya.
- **CATATAN:** Jangan putuskan koneksi display, keyboard, mouse, dan kabel daya.
- **3.** Nyalakan komputer.
- **4.** Saat logo Dell muncul, tekan <F8> beberapa kali untuk mengakses jendela **Advanced Boot Options**.
- **CATATAN:** Jika Anda menunggu terlalu lama  $\mathscr{M}$ dan logo sistem pengoperasian muncul, lanjutkan menunggu hingga Anda melihat desktop Microsoft® Windows®; kemudian, matikan komputer Anda dan coba kembali.
- **5.** Pilih **Repair Your Computer**.
- **6.** Pilih **Dell Factory Image Recovery and DataSafe Options** dan ikuti instruksi pada layar.
- **CATATAN:** Durasi proses pemulihan tergantung pada jumlah data yang akan dipulihkan.
- **CATATAN:** Untuk informasi lebih lanjut, lihat artikel pengetahuan dasar 353560 pada **support.dell.com**.

## **Dell Factory Image Restore (Pemulihan Profil Pabrik Dell)**

- **PERHATIAN: Menggunakan Dell Factory Image Restore (Pemulihan Profil Pabrik Dell) akan menghapus secara permanen semua data pada hard drive dan menghapus semua program atau driver yang diinstal setelah Anda menerima komputer. Jika mungkin, buatlah back-up data sebelum menggunakan opsi ini. Gunakan Dell Factory Image Restore (Pemulihan Profil Pabrik Dell) hanya jika Pemulihan Sistem tidak menyelesaikan masalah sistem pengoperasian Anda.**
- **CATATAN: Dell Factory Image Restore** (Pemulihan Profil Pabrik Dell) mungkin tidak tersedia di beberapa negara tertentu atau pada komputer tertentu.

Gunakan Dell Factory Image Restore (Pemulihan Profil Pabrik Dell) hanya sebagai metode terakhir untuk memulihkan sistem pengoperasian Anda.

Opsi ini akan mengembalikan hard drive Anda ke status pengoperasian pertama kali saat Anda membeli komputer. Semua program atau file yang ditambahkan sejak Anda menerima komputer termasuk file data—akan dihapus secara permanen dari hard drive. File data dapat berupa dokumen, spreadsheet, pesan email, foto digital, file musik, dan lain-lain. Jika mungkin, buatlah back-up data sebelum menggunakan Factory Image Restore (Pemulihan Profil Pabrik).

#### **Menjalankan Pemulihan Profil Pabrik Dell**

- **1.** Nyalakan komputer. Saat logo Dell muncul, tekan <F8> beberapa kali untuk mengakses jendela **Advanced Boot Options**.
- **CATATAN:** Jika Anda menunggu terlalu lama dan logo sistem pengoperasian muncul, lanjutkan menunggu hingga Anda melihat desktop Microsoft® Windows®; kemudian, matikan komputer Anda dan coba kembali.

#### **2.** Pilih **Repair Your Computer**.

- **3.** Jendela **System Recovery Options** akan muncul.
- **4.** Pilih layout keyboard dan klik **Next**.
- **5.** Untuk mengakses opsi pemulihan, log on sebagai pengguna lokal. Untuk mengakses pesan perintah, ketik administrator di kolom **User name**, kemudian klik **OK**.
- **6.** Klik **Dell Factory Image Restore**. Layar awal **Dell Factory Image Restore** akan ditampilkan.
- **CATATAN:** Tergantung konfigurasi, Anda mungkin harus memilih **Dell Factory Tools**, kemudian **Dell Factory Image Restore**.
- **7.** Klik **Next**. Layar **Confirm Data Deletion** akan muncul.
- **CATATAN:** Jika Anda tidak ingin melaniutkan dengan Factory Image Restore, klik **Cancel**.
- **8.** Klik kotak centang untuk mengonfirmasi bahwa Anda ingin melanjutkan memformat ulang hard drive dan mengembalikan perangkat lunak sistem ke kondisi pabrik, kemudian klik **Next**.

Proses pemulihan dimulai dan mungkin butuh waktu lima menit atau lebih untuk menyelesaikannya. Sebuah pesan muncul saat sistem pengoperasian dan aplikasi yang diinstal di pabrik telah dikembalikan ke kondisi pabrik.

**9.** Klik **Finish** untuk menyalakan kembali komputer.

## **Penginstalan Ulang Sistem Pengoperasian**

### **Sebelum Anda Mulai**

Jika Anda mempertimbangkan untuk menginstal ulang sistem pengoperasian Microsoft®Windows® untuk memperbaiki masalah dengan driver yang baru diinstal, pertama-tama, gunakan Windows Device Driver **Rollback** 

Untuk melakukan roll back driver perangkat:

- **1.** Klik **Start** .
- **2.** Klik kanan **Computer**.
- **3.** Klik **Properties**→ **Device Manager**.
- **4.** Klik kanan perangkat yang telah diinstal dengan driver baru dan klik **Properties**.
- **5.** Klik tab **Drivers** → **Roll Back Driver**.

Jika Device Driver Rollback tidak menyelesaikan masalah, maka gunakan Pemulihan Sistem untuk mengembalikan sistem pengoperasian ke status pengoperasian semula sebelum Anda menginstal driver perangkat baru. Lihat "Pemulihan Sistem" pada halaman [49.](#page-50-0)

**PERHATIAN: Sebelum melakukan penginstalan, buatlah back-up semua file data pada hard drive primer Anda. Untuk konfigurasi hard drive konvensional, hard drive primer adalah drive pertama yang dideteksi oleh komputer**.

Untuk menginstal kembali Windows, Anda membutuhkan perangkat berikut:

- • Disk Sistem Pengoperasian Dell
- • Disk Driver dan Utilitas Dell
- **CATATAN:** Disk Driver dan Utilitas Dell berisi driver yang diinstal saat perakitan komputer. Gunakan disk Driver dan Utilitas Dell untuk menampilkan semua driver yang diperlukan. Tergantung wilayah pemesanan komputer Anda, atau apakah Anda meminta disk tersebut, disk Driver dan Utilitas Dell dan disk Sistem Pengoperasian mungkin tidak dikirimkan dengan komputer Anda.

### **Menginstal ulang Microsoft**® **Windows**®

Proses penginstalan ulang mungkin membutuhkan waktu 1 hingga 2 jam untuk menyelesaikannya. Setelah Anda menginstal ulang sistem pengoperasian, Anda juga harus menginstal ulang driver perangkat, program proteksi virus, dan perangkat lunak lainnya.

- **1.** Simpan dan tutup semua file yang terbuka, dan tutup semua program.
- **2.** Masukkan disk Sistem Pengoperasian.
- **3.** Klik **Exit** jika pesan **Install Windows** muncul.
- **4.** Nyalakan kembali komputer.
- **5.** Saat logo DELL muncul, tekan segera <F12>.

**CATATAN:** Jika Anda menunggu terlalu  $\mathscr{M}$ lama dan logo sistem pengoperasian muncul, lanjutkan menunggu hingga Anda melihat desktop Microsoft® Windows®; kemudian, matikan komputer Anda dan coba kembali.

- **CATATAN:** Tahapan selanjutnya mengubah **M** urutan booting satu demi satu. Pada pengaktifan berikutnya, komputer akan menjalankan booting berdasarkan perangkat yang telah ditentukan dalam program pengaturan sistem.
- **6.** Saat daftar perangkat booting muncul, sorot **CD/DVD/CD-RW Drive** dan tekan <Enter>.
- **7.** Tekan sembarang tombol untuk melakukan **Boot from CD-ROM**. Ikuti instruksi pada layar untuk menyelesaikan penginstalan.

# **Mendapatkan Bantuan**

Jika Anda mengalami masalah dengan komputer Anda, Anda dapat menyelesaikan tahapan berikut untuk mendiagnosis dan menelusuri masalah:

- **1.** Lihat "Menyelesaikan Masalah" pada halaman [33](#page-34-0) untuk informasi dan prosedur yang merujuk ke masalah yang dialami komputer Anda.
- **2.** Lihat "Diagnostik Dell" pada halaman [43](#page-44-0) untuk prosedur bagaimana menjalankan Diagnostik Dell.
- **3.** Isi "Lembar Periksa Diagnostik" pada halaman [61](#page-62-0).
- **4.** Gunakan rangkaian layanan online ekstensif Dell yang tersedia pada Dukungan Dell (**support.dell.com**) untuk mendapatkan bantuan mengenai prosedur penginstalan dan penelusuran masalah. Lihat "Layanan Online" pada halaman [57](#page-58-0) untuk daftar yang lebih lengkap mengenai Dukungan Dell Online.
- **5.** Jika tahapan sebelumnya tidak menyelesaikan masalah Anda, lihat "Menghubungi Dell" pada halaman [62.](#page-63-0)
- **CATATAN:** Hubungi Dukungan Dell dari telepon di dekat atau pada komputer agar staf pendukung dapat membantu Anda dengan semua prosedur yang diperlukan.
- **CATATAN:** Sistem Kode Servis Ekspres Dell mungkin tidak tersedia di semua negara.

Saat diminta oleh sistem telepon otomatis Dell, masukkan Kode Servis Ekspres untuk mentransfer panggilan Anda langsung ke staf pendukung yang tepat. Jika Anda tidak memiliki Kode Servis Ekspres, buka folder **Dell Accessories**, klik dua kali ikon **Kode Servis Ekspres** dan ikuti perintah.

**CATATAN:** Beberapa layanan berikut mungkin tidak selalu tersedia di semua lokasi di luar wilayah AS. Hubungi perwakilan Dell lokal Anda untuk informasi tentang ketersediaan.

## <span id="page-58-0"></span>**Dukungan Teknis dan Layanan Pelanggan**

Layanan pendukung Dell tersedia untuk menjawab pertanyaan Anda tentang perangkat keras Dell. Staf dukungan kami menggunakan diagnostik berbasis komputer untuk memberikan jawaban yang cepat dan akurat.

Untuk menghubungi layanan dukungan Dell, lihat "Sebelum Menghubungi Dell" pada halaman [61](#page-62-0) dan kemudian lihat informasi kontak untuk wilayah Anda atau kunjungi **support.dell.com**.

## **DellConnect**

DellConnect™ merupakan alat akses online sederhana yang memungkinkan rekanan dukungan dan layanan Dell untuk mengakses komputer Anda melalui koneksi broadband, mendiagnosis masalah Anda, dan memperbaiki masalah tersebut dengan pengawasan Anda. Untuk informasi lebih lanjut, kunjungi **support.dell.com/dellconnect**.

## **Layanan Online**

Anda dapat mempelajari produk dan layanan Dell di situs web berikut ini:

- **• www.dell.com**
- **• www.dell.com/ap** (Hanya negara Asia/Pasifik)
- **• www.dell.com/jp** (Hanya Jepang)
- **• www.euro.dell.com** (Hanya Eropa)
- **• www.dell.com/la** (Hanya negara Amerika Selatan dan Karibia)
- **• www.dell.ca** (Hanya Kanada)

Anda dapat mengakses Dukungan Dell melalui situs web dan alamat email berikut ini:

### **Situs web Dukungan Dell**

- **• support.dell.com**
- **• support.jp.dell.com** (Hanya Jepang)
- **• support.euro.dell.com** (Hanya Eropa)

### **Alamat email Dukungan Dell**

- **• mobile\_support@us.dell.com**
- **• support@us.dell.com**
- **• la-techsupport@dell.com** (Hanya negara Amerika Selatan dan Karibia)
- **• apsupport@dell.com** (Hanya negara Asia/Pasifik)

### **Alamat email Dell Marketing and Sales**

- **• apmarketing@dell.com** (Hanya negara Asia/Pasifik)
- **• sales\_canada@dell.com** (Hanya Kanada)

### **File transfer protocol (FTP) anonim**

### **• ftp.dell.com**

Log in sebagai pengguna: anonymous (anonim), dan gunakan alamat email sebagai password Anda.

## **Layanan Status Pemesanan Otomatis**

Untuk memeriksa status setiap produk Dell yang Anda pesan, Anda dapat mengunjungi **support.dell.com**, atau Anda dapat menghubungi layanan status pemesanan otomatis. Rekaman akan meminta Anda memberikan informasi yang dibutuhkan untuk mencari dan melaporkan pemesanan Anda. Untuk nomor telepon untuk menghubungi wilayah Anda, lihat "Menghubungi Dell" pada halaman [62](#page-63-0).

Jika Anda memiliki masalah dengan pemesanan Anda, seperti komponen hilang, komponen salah, atau tagihan tidak tepat, hubungi Dell untuk mendapatkan bantuan pelanggan. Siapkan slip tagihan atau slip kemasan saat Anda menelepon. Untuk nomor telepon untuk menghubungi wilayah Anda, lihat "Menghubungi Dell" pada halaman [62.](#page-63-0)

## **Informasi Produk**

Jika Anda membutuhkan informasi tentang produk tambahan yang tersedia dari Dell, atau jika Anda ingin menempatkan pesanan, kunjungi situs web Dell pada **www.dell.com**. Untuk nomor telepon untuk menghubungi wilayah Anda atau untuk berbicara dengan staf sales, lihat "Menghubungi Dell" pada halaman [62](#page-63-0).

## **Mengembalikan Komponen untuk Reparasi Sesuai Garansi atau untuk Pengembalian Uang**

Persiapkan semua komponen yang akan dikembalikan, baik untuk reparasi atau pengembalian uang, seperti berikut:

**CATATAN:** Sebelum Anda mengembalikan produk ke Dell, pastikan untuk membuat back up semua data yang ada di produk ke hard drive dan perangkat penyimpanan lainnya. Hapus semua informasi pribadi, kepemilikan, dan rahasia, dan lepaskan media yang dapat dilepas seperti CD dan Kartu PC. Dell tidak bertanggung jawab atas semua informasi pribadi, kepemilikan, atau rahasia; data yang hilang atau rusak; atau media yang dapat dilepas yang hilang atau rusak yang masih ada di produk yang Anda kembalikan.

- **1.** Hubungi Dell untuk mendapatkan Nomor Otorisasi Material Pengembalian, dan tulislah dengan huruf besar secara jelas di bagian luar kardus. Untuk nomor telepon untuk menghubungi wilayah Anda, lihat "Menghubungi Dell" pada halaman [62.](#page-63-0)
- **2.** Sertakan salinan tagihan dan surat yang menjelaskan alasan pengembalian.
- **3.** Masukkan salinan Daftar Periksa Diagnostik (lihat "Daftar Periksa Diagnostik" pada halaman [61](#page-62-0)), yang mengindikasikan tes-tes yang sudah Anda lakukan dan semua pesan kesalahan yang dilaporkan oleh Diagnostik Dell (lihat "Diagnostik Dell" pada halaman [43](#page-44-0)).
- **4.** Masukkan semua aksesori yang merupakan bagian dari komponen yang akan dikembalikan (kabel daya, perangkat lunak, panduan, dan lain-lain) jika pengembalian adalah untuk meminta pengembalian uang.
- **5.** Kemas perangkat yang akan dikembalikan dalam material kemasan asli (atau yang sejenis).
- **CATATAN:** Anda bertanggung jawab untuk membayarkan biaya pengiriman. Anda juga bertanggung jawab untuk membayarkan asuransi semua produk yang dikembalikan, dan Anda bertanggung jawab atas risiko kehilangan selama pengiriman ke Dell. Paket Collect On Delivery (C.O.D.) tidak akan diterima.
- **CATATAN:** Pengembalian yang tidak Ø dilengkapi persyaratan yang disebutkan di atas akan ditolak di pusat penerimaan Dell dan dikembalikan ke Anda.

## <span id="page-62-0"></span>**Sebelum Menghubungi Dell**

**CATATAN:** Siapkan Kode Servis Ekspres saat Anda menelepon. Kode membantu sistem telepon pendukung otomatis Dell untuk mengarahkan telepon Anda secara lebih efisien. Anda juga mungkin mendapatkan pertanyaan mengenai Tag Servis Anda (ada di label di bagian atas komputer Anda).

Ingatlah untuk mengisi Daftar Periksa Diagnostik berikut. Jika mungkin, nyalakan komputer Anda sebelum menghubungi Dell untuk mendapatkan bantuan dan lakukan dari telepon pada atau di dekat komputer. Anda mungkin diminta untuk mengetik beberapa perintah pada keyboard, memberitahukan informasi terperinci selama pengoperasian, atau mencoba langkah penelusuran kesalahan yang hanya mungkin dilakukan pada komputer itu sendiri. Pastikan dokumentasi komputer tersedia.

#### **Daftar Periksa Diagnostik**

- • Nama:
- Tanggal:
- • Alamat:
- • Nomor telepon:
- Tag Servis dan Kode Servis Ekspres (terletak pada label di bagian atas komputer):
- • Nomor Otorisasi Material Pengembalian (jika disediakan oleh teknisi dukungan Dell):
- • Sistem pengoperasian dan versi:
- • Perangkat:
- • Kartu ekspansi:
- • Apakah Anda tersambung ke jaringan? Ya/Tidak
- • Jaringan, versi, dan adaptor jaringan:
- • Program dan versi:

Lihat dokumentasi sistem pengoperasian untuk menentukan konten file pengaktifan komputer. Jika komputer tersambung ke printer, cetak setiap file. Atau, catat konten setiap file sebelum menghubungi Dell.

- • Pesan kesalahan, kode bip, atau kode diagnostik:
- • Deskripsi masalah dan prosedur penelusuran kesalahan yang Anda jalankan:

# <span id="page-63-0"></span>**Menghubungi Dell**

Untuk pelanggan di Amerika Serikat, hubungi 800-WWW-DELL (800-999-3355).

**CATATAN:** Jika Anda tidak memiliki koneksi internet aktif, Anda dapat menemukan informasi kontak pada tagihan pembelian, slip kemasan, kuitansi, atau katalog produk Dell.

Dell menyediakan beberapa pilihan layanan dan dukungan berbasis online dan telepon. Ketersediaan bervariasi tergantung negara dan produk, dan beberapa layanan mungkin tidak tersedia di wilayah Anda.

Untuk menghubungi Dell untuk masalah penjualan, dukungan teknis, atau layanan pelanggan:

- **1.** Kunjungi **www.dell.com/contactdell**.
- **2.** Pilih negara atau wilayah.
- **3.** Pilih layanan yang tepat atau link dukungan yang sesuai dengan keperluan Anda.
- **4.** Pilih metode menghubungi Dell yang sesuai untuk Anda.

#### **Mendapatkan Bantuan**

# **Mendapatkan Sumber dan Informasi Selengkapnya**

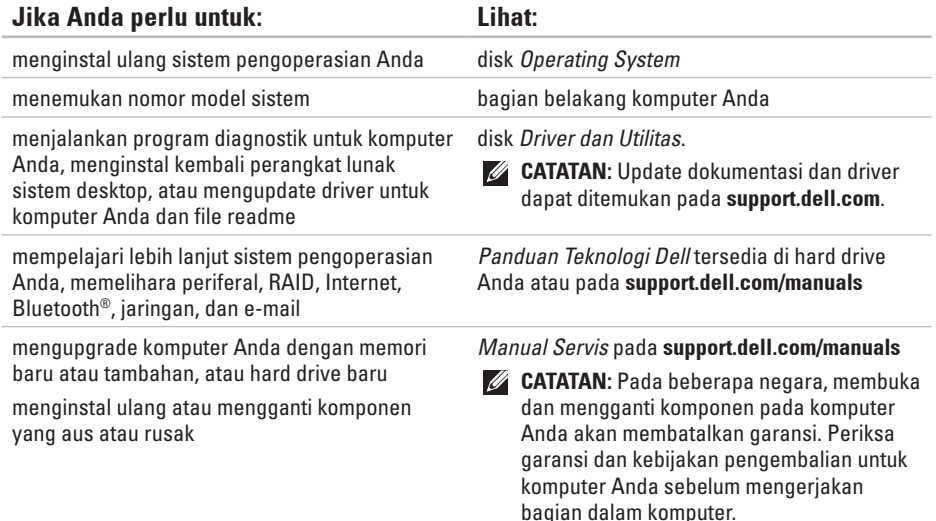

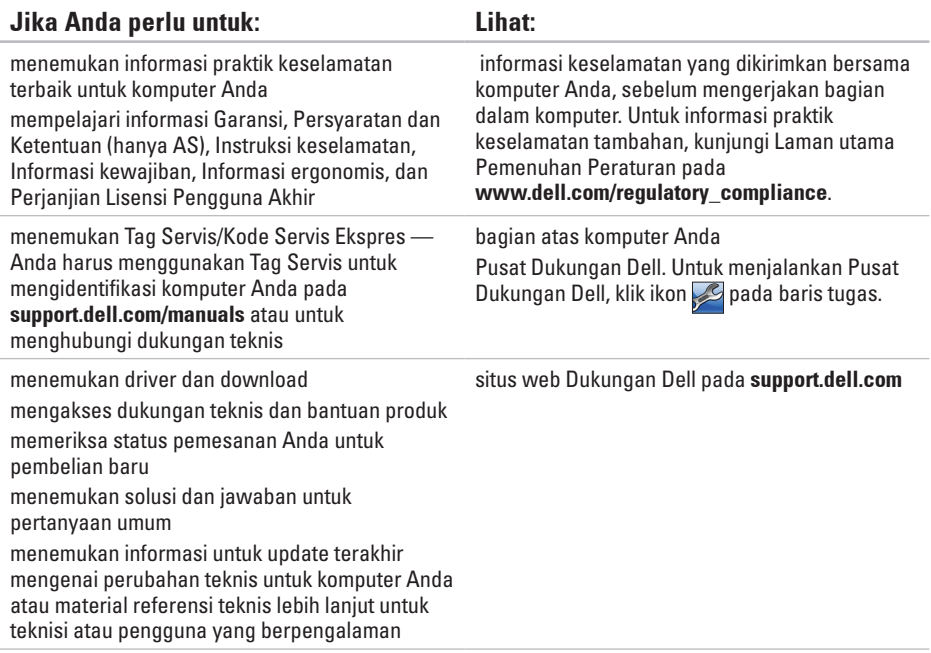

# <span id="page-67-0"></span>**Spesifikasi Dasar**

Bagian ini menyediakan informasi yang mungkin diperlukan saat pemasangan, mengupdate driver, dan untuk mengupgrade komputer Anda. Untuk spesifikasi yang lebih detail, lihat Spesifikasi Lengkap pada **support.dell.com/manuals**.

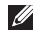

**CATATAN:** Penawaran mungkin berbeda-beda di setiap wilayah. Untuk informasi lebih lanjut mengenai konfigurasi komputer Anda, klik **Start** → **Help and Support** dan pilih opsi untuk menampilkan informasi mengenai komputer Anda.

#### **Spesifikasi Dasar**

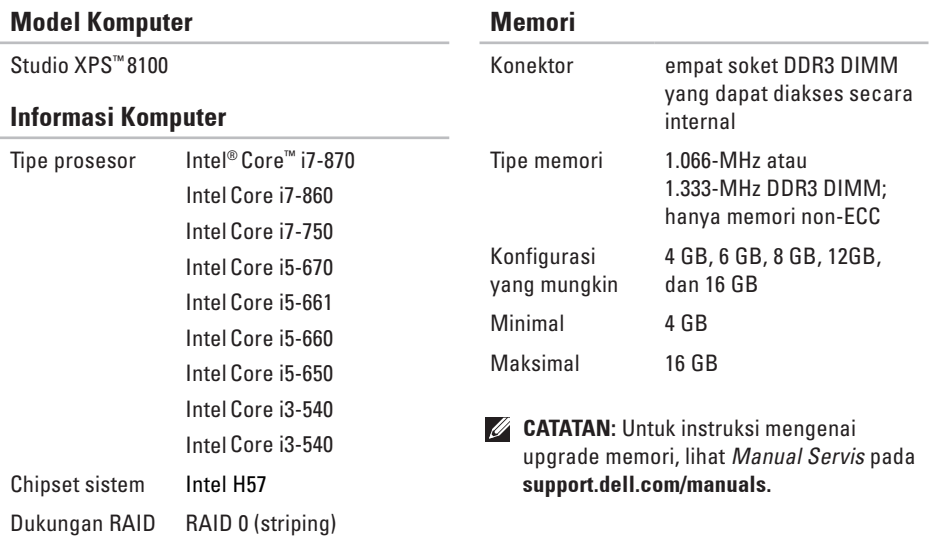

RAID 1 (mirroring)

#### **Spesifikasi Dasar**

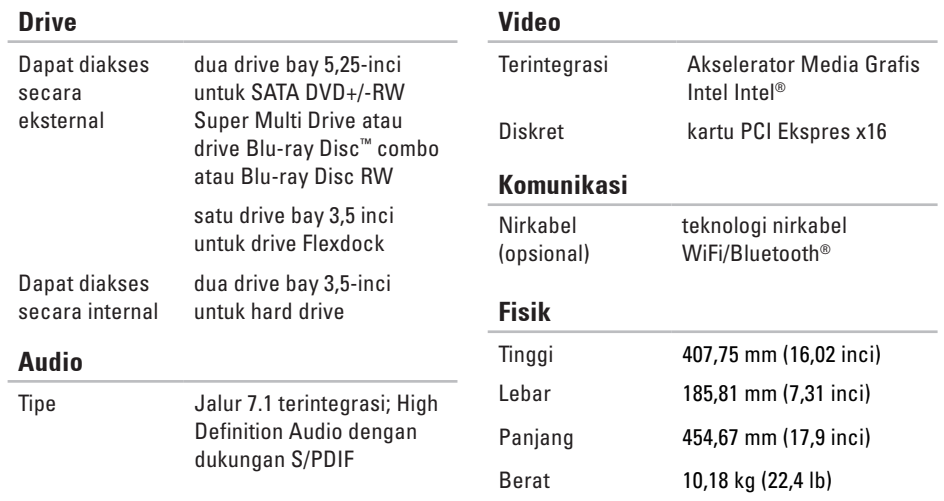

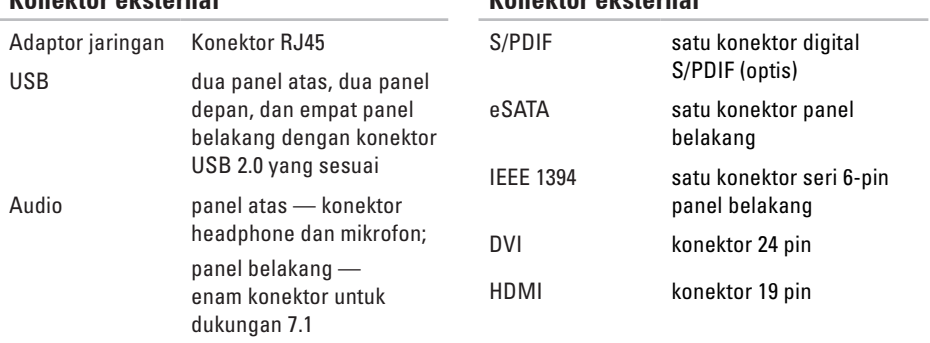

**Konektor eksternal**

**Konektor eksternal**

### **Lingkungan Komputer**

Kisaran suhu:

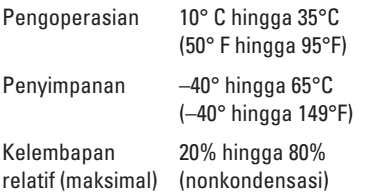

Getaran maksimal (dengan menggunakan spektrum getaran acak yang menyimulasikan lingkungan pengguna):

Pengoperasian 0,25 GRMS

Tidak Beroperasi 2,2 GRMS

### **Lingkungan Komputer**

Guncangan maksimal (diukur dengan hard drive ditempatkan di posisi kepala dan pulsasi 2-ms setengah sinus):

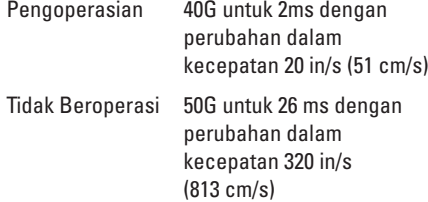

Ketinggian (maksimal):

- Pengoperasian –15.2 hingga 3.048 m (–50 hingga 10.000 kaki) Penyimpanan –15,2 hingga 10.668 m (–50 hingga 35.000 kaki)
- Level kontaminasi melalui udara G2 atau lebih rendah seperti yang didefinisikan oleh ISA-S71.04-1985
# **Lampiran**

# **Pemberitahuan Produk Macrovision**

Produk ini mencakup teknologi perlindungan hak cipta yang dilindungi oleh klaim metode hak paten AS tertentu dan hak kepemilikan intelektual lainnya yang dimiliki oleh Macrovision Corporation dan pemilik hak lainnya. Untuk menggunakan teknologi perlindungan hak cipta ini harus dengan kewenangan dari Macrovision Corporation, dan ditujukan hanya untuk penggunaan di rumah dan penggunaan terbatas lainnya kecuali jika diizinkan oleh Macrovision Corporation. Dilarang merekayasa ulang atau membongkar produk.

**Lampiran**

# **Informasi NOM, atau Standar Resmi Meksiko (hanya untuk Meksiko)**

Informasi berikut disediakan untuk perangkat yang dijelaskan dalam dokumen ini sesuai dengan persyaratan dari standar resmi Meksiko (NOM):

#### **Importir:**

Dell México S.A. de C.V.

Paseo de la Reforma 2620 – Flat 11°

Col. Lomas Altas

11950 México, D.F.

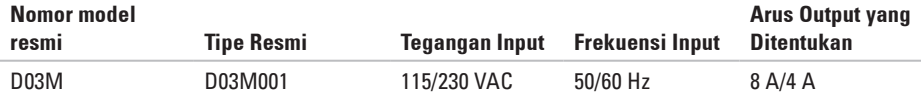

Untuk detailnya, baca informasi keselamatan yang dikirimkan bersama komputer Anda. Untuk informasi praktik keselamatan terbaik tambahan, kunjungi Laman Pemenuhan Peraturan pada **www.dell.com/regulatory\_compliance**.

# **Indeks**

# **A**

alamat email untuk dukungan teknis **[5](#page-59-0) 8** alamat email dukungan **[5](#page-59-0) 8**

## **C**

cadangan membuat **[3](#page-31-0) 0** CD, memutar dan membuat **[2](#page-27-0) 6** chipset **[6](#page-68-0) 7**

### **D**

data, membuat back -up **3 [0](#page-31-0)** DataSafe Local Backup **[5](#page-51-0) 0** DellConnect **5 [7](#page-58-0)** Diagnostik Dell **[4](#page-44-0) 3** driver dan download **6 [5](#page-66-0)**

dukungan teknis **[5](#page-58-0) 7** DVD, memutar dan membuat **[2](#page-27-0) 6**

### **E**

energi menghemat **2 [8](#page-29-0)**

### **F**

fitur perangkat lunak **2 [6](#page-27-0)** FTP login, anonim **[5](#page-59-0) 8**

### **G**

garansi pengembalian **[5](#page-60-0) 9**

### **H**

hard drive tipe **[6](#page-69-0) 8**

#### **Indeks**

# **I**

ISP

ISP/Penyedia Layanan Internet **[14](#page-15-0)**

# **K**

kemampuan komputer **[26](#page-27-0)** Kode Servis Ekspres **[21](#page-22-0)**, **[56](#page-57-0)** koneksi internet **[14](#page-15-0)** koneksi jaringan memperbaiki **[34](#page-35-0)** koneksi jaringan nirkabel **[34](#page-35-0)** konektor IEEE 1394 **[25](#page-26-0)** konektor jaringan lokasi **[25](#page-26-0)** konektor sisi depan **[18](#page-19-0)**

**L** lampu aktivitas hard drive **[19](#page-20-0)** layanan pelanggan **[57](#page-58-0)**

# **M**

masalah daya, menyelesaikan **[35](#page-36-0)** masalah memori menyelesaikan **[36](#page-37-0)** masalah, menyelesaikan **[33](#page-34-0)** masalah perangkat keras mendiagnosis **[43](#page-44-0)** masalah perangkat lunak **[38](#page-39-0)** memodifikasi pengaturan energi Anda **[28](#page-29-0)** memulihkan data **[50](#page-51-0)** memulihkan profil pabrik **[51](#page-52-0)** menghemat energi **[28](#page-29-0)** menghubungi Dell **[61](#page-62-0)**

Menghubungi Dell secara online **[62](#page-63-0)** menginstal ulang Windows **[53](#page-54-0)** menyambungkan

kabel jaringan opsional **[11](#page-12-0)** menyelesaikan masalah **[33](#page-34-0)**

### **P**

Pemulihan Profil Pabrik Dell **[48](#page-49-0)** Pemulihan Sistem **[48](#page-49-0)** pendukung memori **[67](#page-68-0)** Penelusuran Kesalahan Perangkat Keras **[43](#page-44-0)** pengiriman produk untuk pengembalian atau reparasi **[59](#page-60-0)** Pesan Sistem **[41](#page-42-0)** produk informasi dan pembelian **[59](#page-60-0)** prosesor **[67](#page-68-0)**

## **S**

Service Tag (Tag Servis) **[21](#page-22-0)**, **[61](#page-62-0)** situs pendukung seluruh dunia **[57](#page-58-0)** situs web Dukungan Dell **[65](#page-66-0)** slot kabel sekuriti **[23](#page-24-0)** status pemesanan **[58](#page-59-0)**

### **T**

tombol dan lampu daya **[21](#page-22-0)** tombol pembuka **[19](#page-20-0)**

### **U**

 $IISB 20$ konektor depan **[19](#page-20-0)** **Indeks**

# **W**

#### Windows

menginstal ulang **[55](#page-56-0)** Wizard Kompatibilitas Program **[38](#page-39-0)**

Dicetak di Malaysia.

www.dell.com | support.dell.com

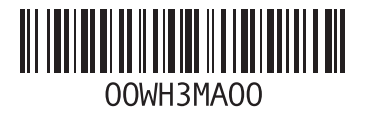